## **Show Selected**

Use the **Show Selected** option to narrow down the group of records you need to view or work with just this one time.

Use **Show Selected** when you only need to keep a small portion of the records you are currently viewing. Use **Omit Selected** when you only need to remove a small portion of the records you are currently viewing.

To return to viewing the entire list, click the **Filter** menu , and click **All Records**.

**Note:** If there is a group of records that you work with regularly, it makes sense to create a query or snapshot of those records instead.

### **To use the 'Show Selected' option:**

1. Go to any list page, such as the Student List:

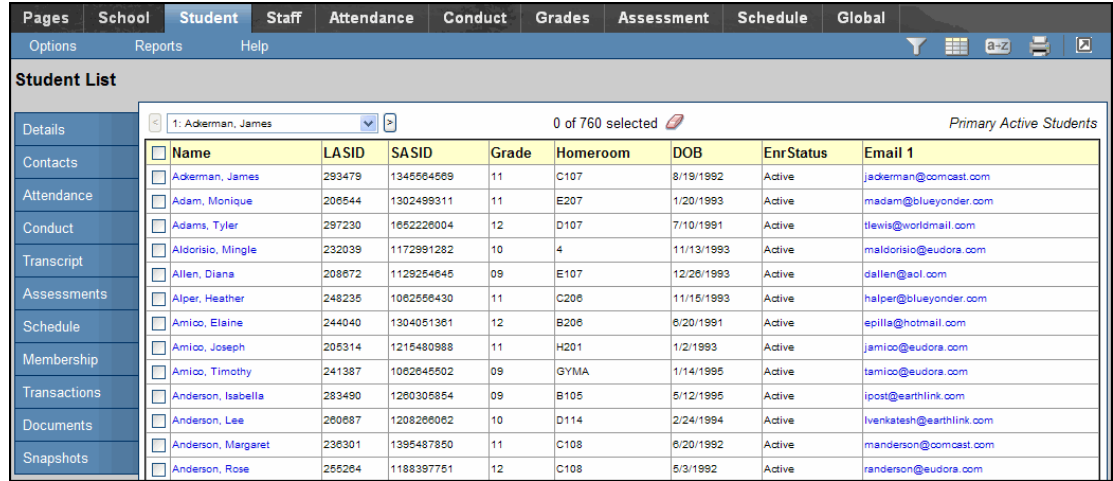

2. Select the checkboxes next to the names of the students you want to view.

**Note:** The number of records you selected appears in the record counter 12 of 760 selected  $\mathscr D$ To quickly deselect these records, click the **Eraser** icon  $\mathcal{D}$ .

3. From the **Options** menu, click **Show Selected:**

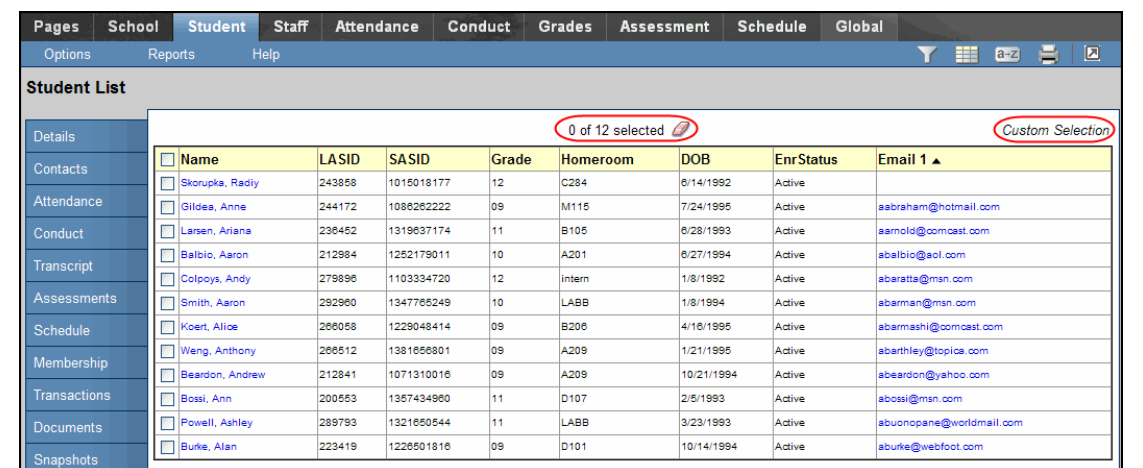

The system displays only the records you selected. Notice that the text below the icons displays *Custom Selection* to alert you that you are viewing a list of students you filtered.

**IMPORTANT:** Your list page (in this case the Student List) should display only the records you want to perform a function for or that you want to include on a report. If you only select checkboxes for a few records and then run a report without clicking **Show Selected,** the report runs for all records – not just those you selected.

# **Omit Selected**

Use the **Omit Selected** option to narrow down the group of records you need to view or work with just this one time.

Use **Omit Selected** when you only need to remove a small portion of the records you are currently viewing. Use **Show Selected** when you only need to keep a small portion of the records you are currently viewing.

To return to viewing the entire list, click the **Filter** menu **6.** and click **All Records**.

**Note:** If there is a group of records that you work with regularly, it makes sense to create a query or snapshot of those records instead.

## **To use the 'Omit Selected' option:**

1. Go to any list page, such as the Student List:

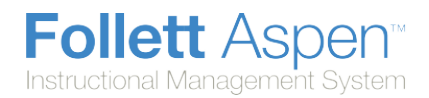

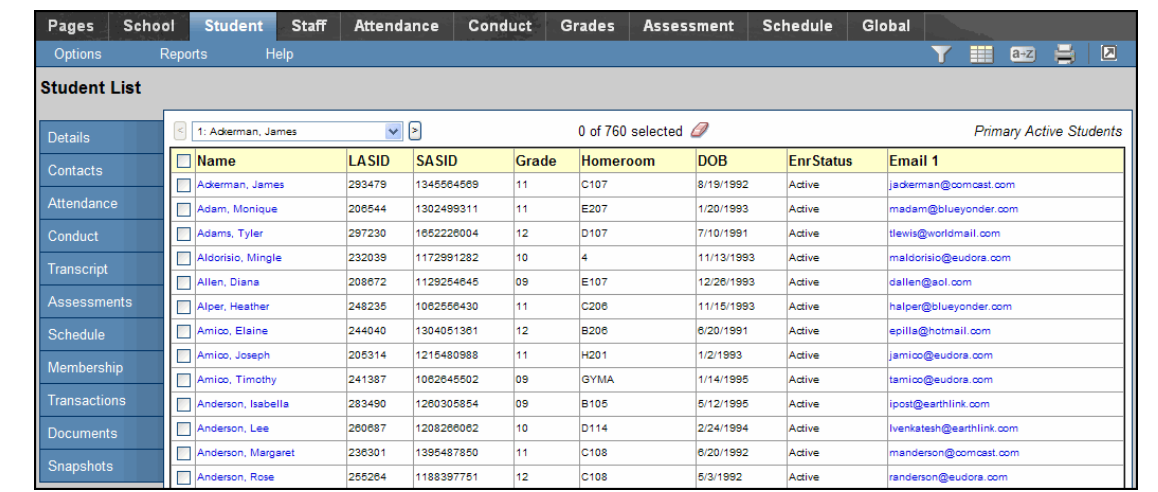

2. Select the checkboxes next to the names of the students you *do not* want to view.

**Note:** The number of records you selected appears in the record counter 40 of 760 selected **2** To quickly deselect these records, click the **Eraser** icon **2**.

#### 3. From the **Options** menu, click **Omit Selected:**

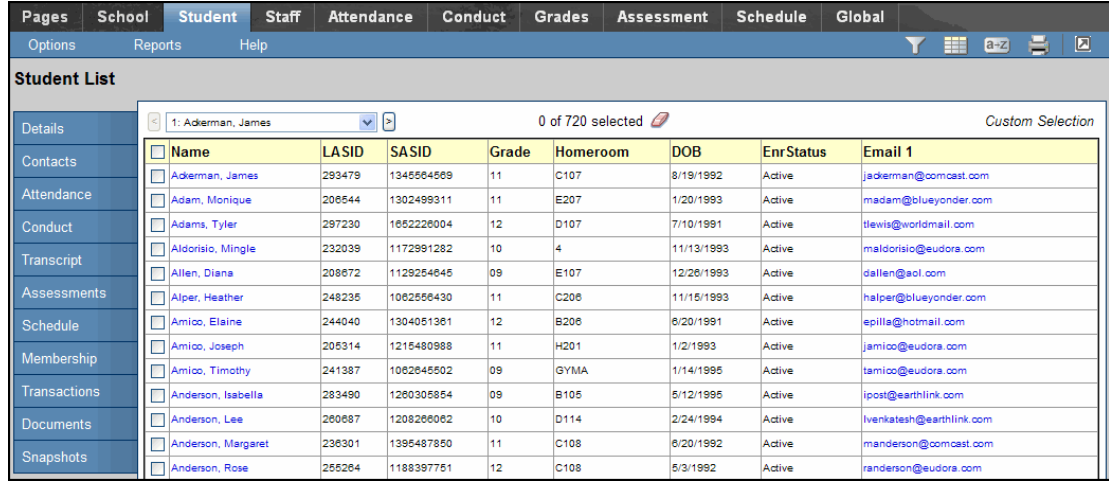

The system displays all of the records, except for the ones you selected. Notice that the text below the icons displays *Custom Selection* to alert you that you are viewing a list of students you filtered.

**Important:** Your list page (in this case the Student List) should display only the records you want to perform a function for or that you want to include on a report. If you only select checkboxes for a few records and then run a report without clicking **Omit Selected,** the report runs for all records – including those you selected.

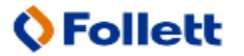